## **TREND***net*

## **TU-ET10**

# **Universal Serial Bus**

**Ethernet Adapter** 

## **USER's Guide**

**FCC Certification Part 15, Class B FCC ID: MQ4USB10TA** 

The United States Federal Communication Commission (FCC) and the Canadian Department of Communications have established certain rules governing the use of modems and other electronic equipment.

**FCC Part 15 Registration**  This modem complies with Part 15 of FCC rules. Operation is subject to the following two

conditions:

 1) This device may not cause harmful interface, and

 2) this device must accept any interface received, including interface that may cause undesired operation.

This equipment has been tested and found to comply with the limits for a Class B digital device, pursuant to Part 15 of the FCC Rules. These limits are designed to provide reasonable protection against harmful interference in a residential installation. This equipment generates, uses and can radiate radio frequency energy, and if not installed and used in accordance with the instructions, may cause harmful interference to radio communications. However, there is no guarantee that interference will not occur in a particular installation. If this equipment does cause harmful interference to radio or television reception, which can be determined by turning off and on, the user is encouraged to try to correct the interference by one or more of the following measures:

- Reorient or relocate the receiving antenna.
- Increase the distance between the equipment and receiver.
- Connect the equipment into an outlet on a circuit different from that to which the receiver is connected.

**N**ow you can experience a true plug-and-play Network device easier than ever. The USB (Universal Serial Bus) Network Adapter allows you to connect a 10Mbps network from an USB-enabled PC, notebook, or USB HUB. With instant hardware recognition from Windows 98 and "Hot Swap" feature from USB specification, you don't need to be a MIS specialist to operate it. Just simply hook up the USB cable at one end and plug a standard twist pair (RJ45) network cable in the other end, and you will be networked within no time!

#### **Package Contents:**

- **USB Network Adapter**
- One USB cable
- One Driver Disk
- User's guide

## **Hardware Installation**

*Note: Before you install USB LAN adapter, please check the USB port is in your PC and enabled. You need to have USB port enabled to continue the next step. Otherwise, please STOP this installation.*  **Hardware Recognition** 

To properly install the USB LAN adapter, it is very important to recognize the USB hardware.

## **1. USB Cable**

USB cable has two ends – One has rectangular plug, or called A-Type connector; another one has a square plug, or called B-type connector.

### **2. USB LAN Adapter**

USB LAN adapter has two ports. One port is USB B-type port and the other is RJ45 Networking port – it looks like an over-sized phone jack.

## **Hardware Installation Procedure –**

**Step 1** -- Make sure the PC is powered on and run **Windows 98.** 

**Step 2** -- Connect cable B-type plug into adapter's B-type port.

**Step 3** – Insert USB A-type cable into the PC's USB port.

**Step 4** – Connect the adapter to a 10Mbps or

10Mbps/100Mbps auto-sensing HUB.

*Before you go any further, please note that your USB LAN adapter can ONLY work with* 

## *Windows 98. If you don't have Windows 98 installed, please STOP now.*

## **Windows 98 Setup**

*Note: Before you begin the driver installation, please make sure disable any network card currently installed into your system. And, have your Windows 98 CD-ROM copy handy.* 

**Step 1**: Install the USB LAN Adapter into your PC or Notebook

**Step 2**: Start up your computer and Windows 98

**Step 3**: Windows 98 will show a" **New Hardware Found**" window. Click "**Next**"

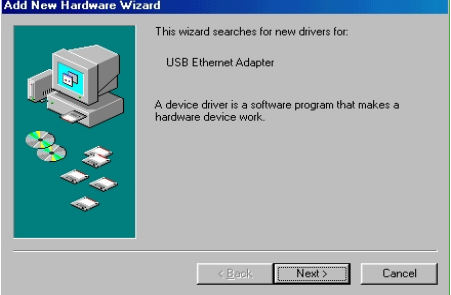

**Step 4**: Put the USB Network Adapter program

diskette into Driver A and select "*Search for the best driver for your device (Recommended).*" Click "**Next**."

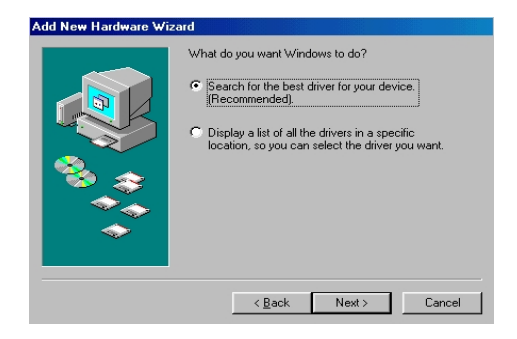

**Step 5**: Windows 98 will ask you to indicate the best driver. Make sure the floppy disk driver is selected and drive **a:\** is specified. Click "**Next**" to continue.

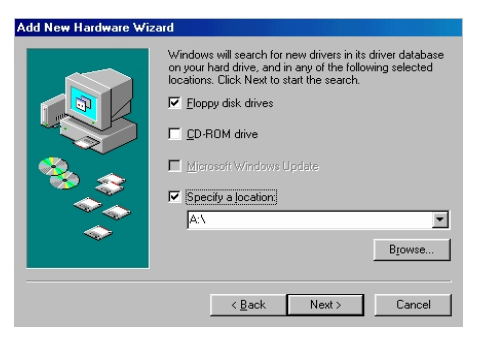

**Step 6**: Windows 98 will search the specified

driver and start the download the driver. Click "**Next**" to continue.

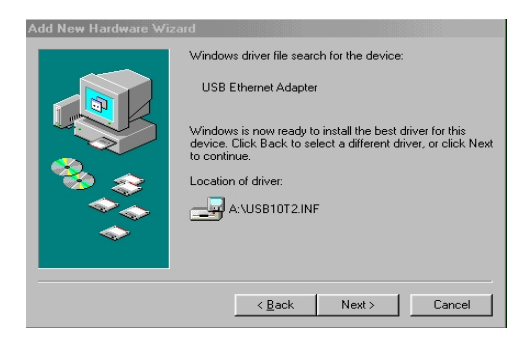

**Step 7**: When Windows 98 finish the driver installation, click "**Finish**" button.

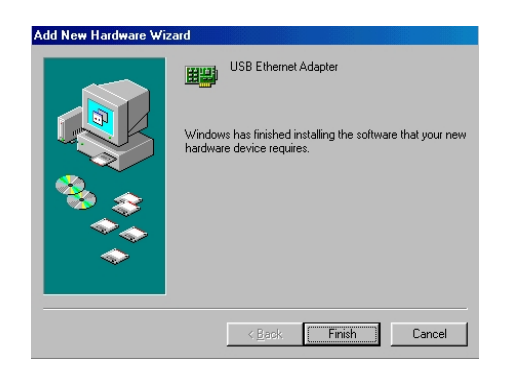

**Step 8**: Then Windows will ask you to restart

your computer. Click "**No**" to continue.

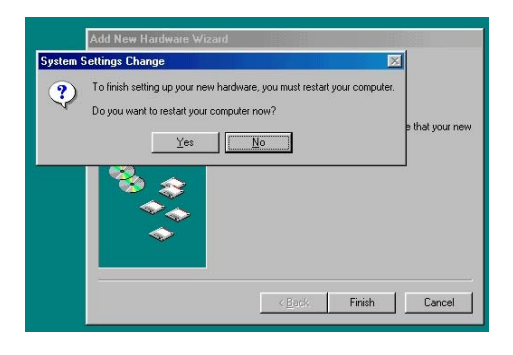

**Step 9**: Once you are back at the desktop, click on the "**Start**" button. Then click on "**Settings**," then "**Control Panel**."

**Step 10**: Double-click the Network icon. Then select "**Configuration**" tab. Make sure the network components are installed.

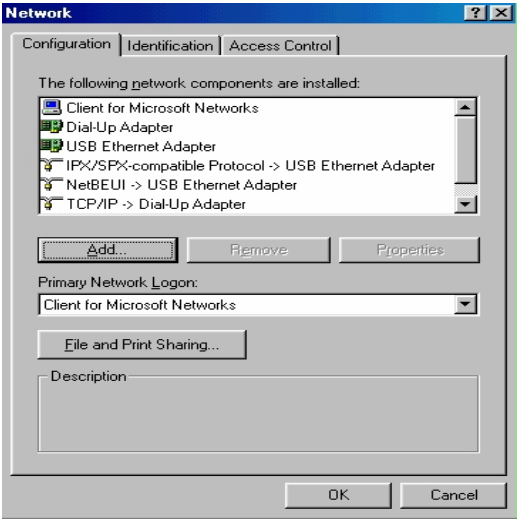

**Step 11**: Now you can select the network protocol. After that the system restart your computer to let the setting be permanent.

## **LED Indicator**

- Link: Indicates a good linkage between the ALN adapter and supporting HUB or Switch
- Activity (Tx/Rx): Flash when data is transmitting between network.

## **Specifications**

### **Network Specification**

- **•** IEEE 802.3 10BaseT Ethernet
- Cat 3/Cat 5 UTP, 100ohm STP cable up to 328ft/100M

### **Host Interface**

- $\bullet$  Bus-powered from USB host or HUB, no external power needed
- $\bullet$  High speed upstream B type USB port
- Suspend power saving mode supported

#### **Data Speed**

10Mbps for Ethernet data transfer

#### **Environment Operating Ranges**

- **•** Temperature: 32 to 149F (0 to 65 C)
- $\bullet$  Humidity: 10% to 90% noncondensing

#### **Power Consumption**

 $\bullet$  Operating: +5V DC. 75mA Max

#### **LED Indictor**

- $\bullet$  Link status Green
- $\bullet$  Activity (TX/RX) Amber

## **Driver Support**

- $\bullet$  Windows 98
- $\bullet$  Windows 2000 (when available)

#### **EMI Conformance**

- FCC Part 15 Class B
- CE Mark Class B
- Japan VCCI Class B